# <u>Innr Bridge – Factory Reset procedure</u>

# Step 1

Power off the bridge.

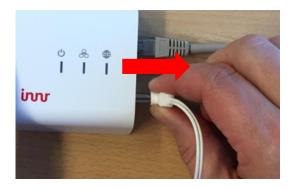

### Step 2

Press and hold the button on the bridge (1) and then power on the bridge again (2).

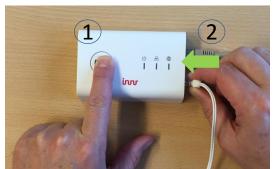

## Step 3

Press and hold the button until the LED in the button blinks 1x orange.

Then release the button.

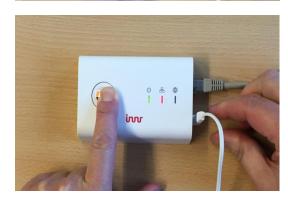

## Step 4

Wait until the LED in the button is orange (continuously).

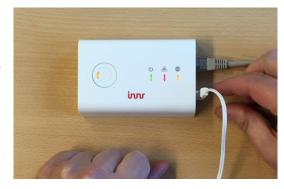

#### Step 5

Press the button once more until the orange LED goes off.

Then release the button.

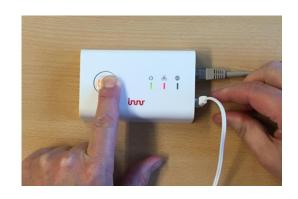

#### Step 6

Now the bridge will re-set itself to the original "factory new" version of the software.

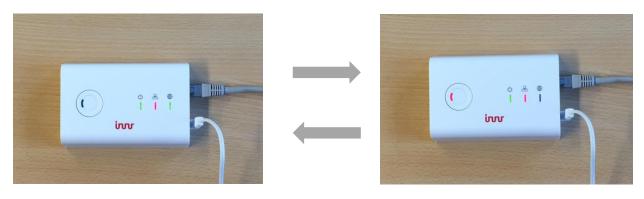

During this process you will notice that the button LED and the Internet LED (the one with the little globe above it) will blink, alternating green and red. This may take several minutes.

#### Step 7

Wait until the three LEDs on the right hand side of the bridge are all green. Note that the home network LED in the middle may sometimes still flicker, which is normal

When this is the case, the factory reset has been successful.

Subsequently, the bridge will automatically look for a firmware upgrade. This may also take several minutes, during which the LEDs may again blink again in different colours.

When all three LEDs are green again the whole process is finished and you can proceed with further steps to connect the Innr app to the bridge.

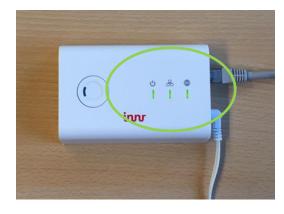